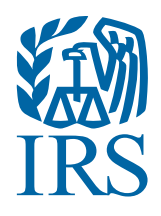

# IRS Form 990-N Electronic Filing System (e-Postcard)User Guide

Publication 5248 (Rev. 8-2023) Catalog Number 68747U Department of the Treasury **Internal Revenue Service** www.irs.gov

# Steps for using the Form 990-N Electronic Filing System (e-Postcard)

# **REMINDER**

An organization cannot file Form 990-N until after the end of its tax year. For example:

**• Calendar Year Filers**

If your organization uses a calendar year (a year ending December 31) as its tax year, it must wait until January 1, the day following the end of its tax year, to file.

**• Fiscal Year Filers**

If your organization uses a fiscal year (a year ending on a date other than December 31) as its tax year, it must wait until the day following the end of its fiscal year to file.

The IRS determines the filing year using the beginning date of the organization's tax year.

# **NOTE: BEFORE FILING**

If technical issues prevent you from registering or filing with the Form 990-N electronic filing system, try the suggestions below. If the problem still exists after trying all the suggestions below, contact IRS Customer Account Services at 877-829-5500 (a toll-free number).

Telephone assistance is also available for individuals with TTY equipment at 800-829-4059. Take the following steps to prevent problems during the registration and filing processes:

- **• Do not use a smart phone or tablet to fle your Form 990-N.**
- **• Close multiple browsers when registering.**

Errors may occur if you have additional internet browsers open during the registration process. Please close other internet browser windows.

**• Use correct text characters when registering and fling.**

Ensure that you use only letters, numbers or a hyphen when entering text felds and limit your entries to 35 characters/spaces. These character limits do not apply to password felds. When choosing a password, use only letters, numbers and special characters except the caret (^).

**• I the suggestions above don't resolve the issue, sign out o the fling system (i logged in), close all programs and shut down your computer. Wait a minute, restart your computer and try again.**

This step is required before calling the Customer Account Services line (877-829-5500) for technical help.

# **HOW TO SIGN IN**

#### **STEP 1**

Open the electronic fling page: **https://www.irs.gov/charities-non-profts/annual-electronic-flingrequirement-or-small-exempt-organizations-orm-990-n-e-postcard**.

After reviewing the information provided on the Form 990-N webpage, click the "Submit Form 990-N (e-Postcard)" link under the "Submitting Form 990-N (e-Postcard)" header.

#### **STEP 2**

#### **Sign In or Create a New Account**

• IRS offers sign-in options with Login.gov and ID.me. Both offer access to IRS online services through a secure account that protects your privacy.

## **HOW TO CREATE AN ELECTRONIC FORM SUBMISSION**

#### **STEP 1**

Select **MANAGE E-POSTCARD PROFILE** to create a new Form 990-N electronic fling submission.

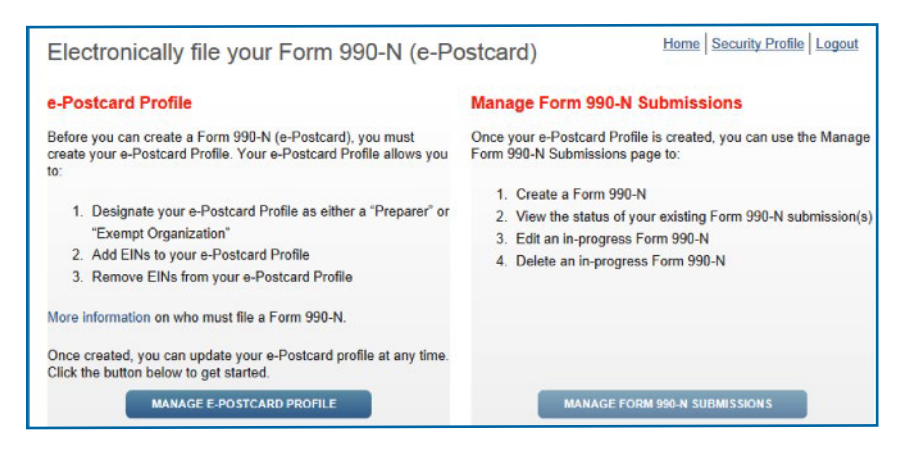

#### **STEP 2**

From the drop down shown below, select either **Exempt Organization** or Preparer in the "User Type" field.

- **Exempt Organization:** Select if you are only completing 990-N for your organization.
- **Preparer:** Select if you expect to help multiple organizations.

**Example:** A preparer can be a paid preparer, such as a CPA, volunteer or someone aiding exempt organizations at a local library. By selecting Preparer, you can use your login to add as many organizations as you wish.

Ater selecting the user type, select **CONTINUE**.

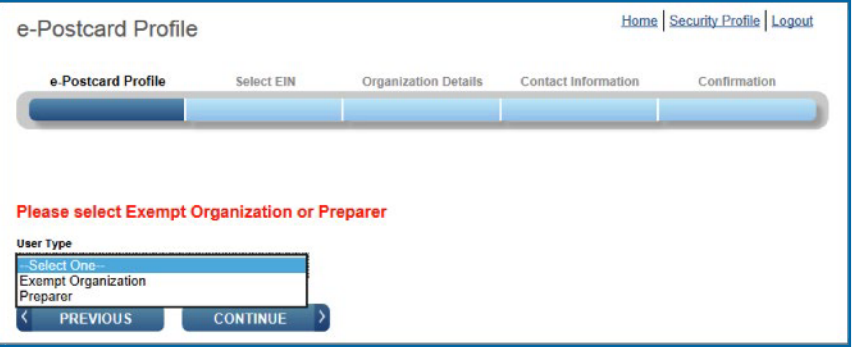

### **STEP 3**

Enter an EIN for the organization you're filing for, then click **ADD EIN**. You may also delete EINs already associated with your profle by selecting DELTE EIN. To continue, select **CREATE NEW FILING**.

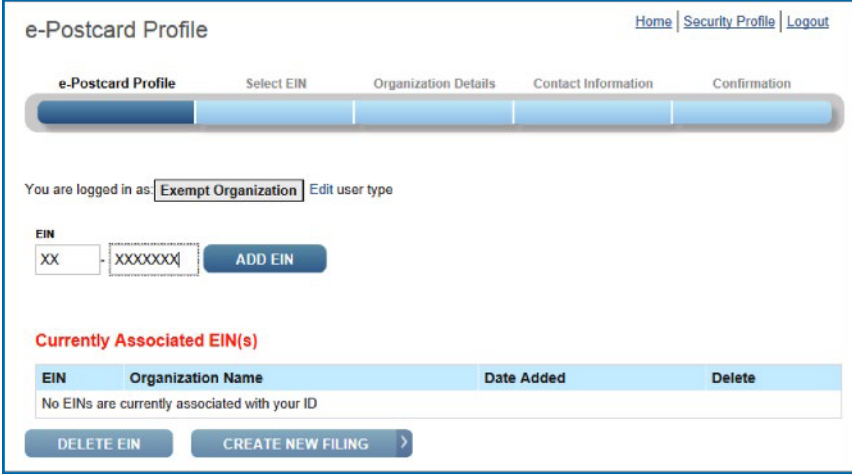

#### **STEP 4**

Select the EIN you wish to file for from the drop-down menu. Once you have selected the EIN, select **CONTINUE**.

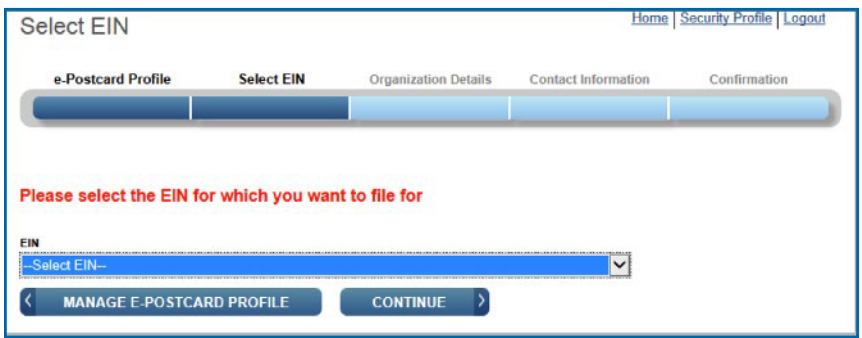

#### **STEP 5**

Complete the "Organization Details" page. If you don't understand the request, click the question mark icon (?) for an explanation. When you have completed each line, select **CONTINUE**.

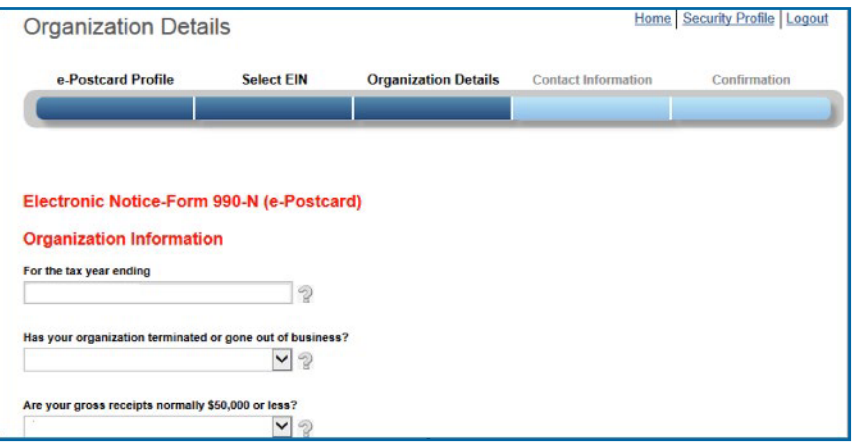

#### **STEP 6**

Complete the "Contact Information" page. If you don't understand the request, click the question mark icon (?) for an explanation. When you have completed each line, select one of the following:

- **SAVE FILING:** Select if you are missing any requested information. This will allow you to return to complete it later.
- **SUBMIT FILING:** Select when you are sure all required information has been input.

**NOTE WHEN REGISTERING OR FILING:** TText fields cannot exceed 35 characters and must contain only alphanumeric characters. Periods, slashes and most special characters will cause registration or fling errors. Hyphens are permitted.

Also, enter website addresses using "www." - not "http://www."

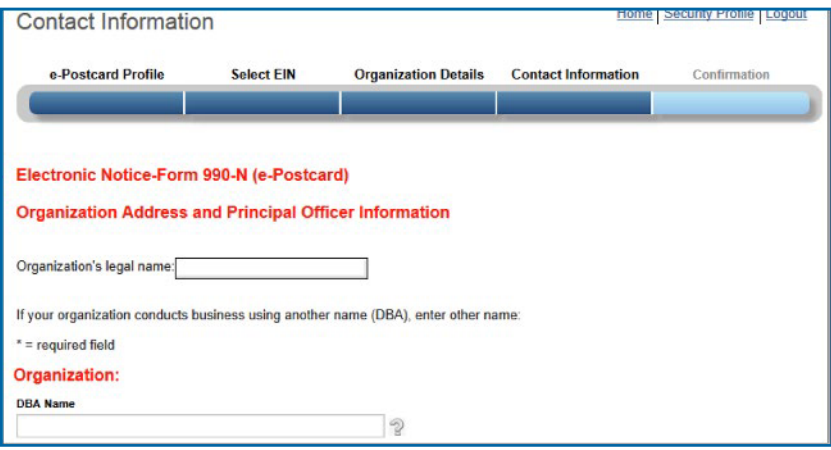

#### **STEP 7**

The fling **CONFIRMATION** will display the fling status as "Pending."

Click on the word **PRINT** in the bottom paragraph to print a copy for your records.

**Note:** Once you leave the page, you won't be able to print this fling.

Select **MANAGE FORM 990-N SUBMISSIONS** to view or submit additional flings.

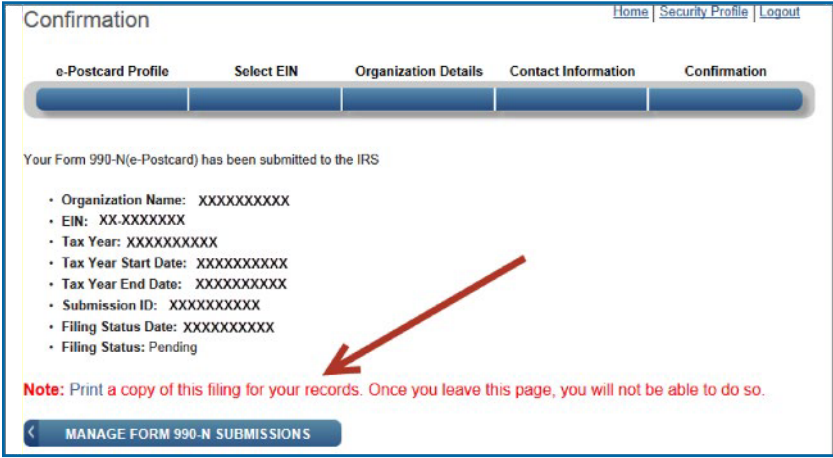

# **MANAGING FORM 990-N SUBMISSIONS**

On the "Manage Form 990-N Submission" page, your submission will show the status of "Pending."

- After seven minutes, refresh the page (F5 key for Windows, Command-R for Mac) and the GET UPDATED STATUS button will be visible.
- The status will change from "Pending" to "Accepted" or "Rejected."
- If your submission was rejected, select the **submission ID hyperlink** for additional details.
- After the status is updated, the only valid statuses are "Accepted" or "Rejected." If your status displays any other text (like "submitted" or "MeF failed"), contact Customer Account Services at 877-829-5500.

# ADDITIONAL INFORMATION

- **• Annual electronic fling requirement or small exempt organizations** Form 990-N (e-Postcard)
- **• Form 990-N FAQs**
- **• StayExempt.IRS.gov/workshop –** Free online courses to help organizational leadership and volunteers understand the benefits, limitations and expectations for exempt organizations.